# **Microsoft Windows 7 : Guide de mise en route**

## **Configuration de Windows 7**

Votre ordinateur Dell est préconfiguré avec le système d'exploitation Microsoft® Windows<sup>®</sup> 7. Pour installer Windows la première fois, suivez les instructions qui s'affichent. Ces étapes sont obligatoires et peuvent prendre un certain temps. Les écrans de configuration Windows vous guident dans différentes procédures, notamment l'acceptation des contrats de licence, la définition des préférences et la configuration d'une connexion Internet.

- - **PRÉCAUTION : N'interrompez pas le processus d'installation du système d'exploitation. Cela pourrait rendre votre ordinateur inutilisable, vous devriez alors réinstaller le système d'exploitation.**

REMARQUE : Pour des performances optimales de votre ordinateur, il est recommandé de télécharger et d'installer les dernières versions du BIOS et des pilotes pour votre ordinateur, disponibles à l'adresse **support.dell.com**.

## **Connexion à l'Internet (facultatif)**

Pour vous connecter à Internet, vous devez disposer d'un modem externe ou d'une connexion réseau et d'un fournisseur d'accès Internet (FAI).

Si votre commande ne comportait pas de modem USB ou adaptateur de réseau sans fil externe, vous pouvez en acheter un à l'adresse **www.dell.com**.

Septembre 2009

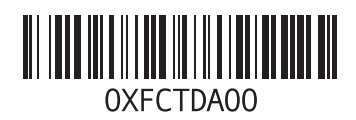

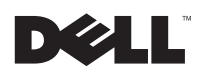

### **Configuration d'une connexion filaire**

- Si vous utilisez une connexion d'accès à distance, branchez une ligne téléphonique au modem externe USB en option sur votre ordinateur et à la prise téléphonique murale avant de configurer la connexion Internet.
- Si vous utilisez une connexion DSL ou modem câble/satellite, contactez fournisseur d'accès Internet (FAI) ou opérateur téléphonique mobile pour obtenir des instructions de configuration.

Pour terminer la configuration de votre connexion Internet filaire, suivez les instructions de la section «Configuration de votre connexion Internet».

### **Configuration d'une connexion sans fil**

Avant de pouvoir utiliser votre connexion à l'Internet sans fil, vous devez vous connecter à votre routeur sans fil.

Pour configurer votre connexion à un routeur sans fil :

**1** Assurez-vous que le réseau sans fil est activé sur votre ordinateur.

- **2** Enregistrez et fermez tous les fichiers ouverts et quittez tous les programmes en cours d'exécution.
- **3** Cliquez sur **Démarrer** → **Panneau de configuration**→ **Centre Réseau et partage**→ **Connexion à un réseau**.
- **4** Pour effectuer la configuration, suivez les instructions qui s'affichent à l'écran.

### **Configuration de la connexion Internet**

Les fournisseurs d'accès Internet (FAI) et leurs offres varient selon les pays. Prenez contact avec votre fournisseur d'accès Internet pour connaître les offres disponibles dans votre pays.

Si vous ne pouvez pas vous connecter à Internet alors que vous l'avez déjà fait auparavant, il est possible que le fournisseur d'accès Internet subisse une interruption de services. Contactez votre FAI pour vérifier l'état du service ou essayez de vous connecter ultérieurement.

Assurez-vous de disposer des informations fournies par votre fournisseur d'accès Internet (FAI). Si vous ne disposez pas d'un FAI, l'assistant **Connexion à Internet** peut vous aider à en trouver un.

Pour configurer votre connexion Internet :

- **1** Enregistrez et fermez tous les fichiers ouverts et quittez tous les programmes en cours d'exécution.
- **2** Cliquez sur **Démarrer ↔ Panneau de configuration**.
- **3** Cliquez sur **Centre Réseau et partage**→**Configurer une connexion ou un réseau**→ **Connecter à Internet**.

La fenêtre **Connexion à Internet** s'affiche.

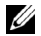

REMARQUE : Si vous ne savez pas quel type de connexion choisir, cliquez sur **Comment choisir** ou prenez contact avec votre FAI.

**4** Suivez les instructions à l'écran pour utiliser les informations de configuration fournies par votre FAI et terminez la configuration.

### **Fonctionnalités de base de Windows 7**

#### **Personnalisation du bureau**

Vous pouvez personnaliser votre bureau pour en modifier la présentation, la résolution, l'arrièreplan, l'écran de veille ou d'autres fonctions.

Pour personnaliser votre bureau :

- **1** Cliquez avec le bouton droit sur une zone vide du bureau.
- **2** Cliquez sur **Personnaliser**, pour ouvrir la fenêtre **Modifier les effets visuels et les sons de votre ordinateur** et en savoir plus sur les options de personnalisation.

### **Transfert d'informations vers un nouvel ordinateur**

Pour transférer des informations vers un nouvel ordinateur

**1** Cliquez sur **Démarrer ←→ Panneau de configuration**.

- **2** Tapez dans la case de rechercher Transfert puis cliquez sur **Transférer des fichiers d'un autre ordinateur**.
- **3** Suivez les instructions de l'assistant **Windows Easy Transfer**.

#### **Sauvegarde de vos données**

Nous vous conseillons de régulièrement sauvegarder les fichiers et dossiers qui figurent sur votre ordinateur.

Pour sauvegarder des fichiers :

- **1** Cliquez sur **Démarrer** → **Panneau de configuration**→ **Système et sécurité**→ **Sauvegarde et restauration**.
- **2** Cliquez sur **Sauvegarder et restaurer....**
- **3** Suivez les instructions de l'assistant **Configurer la sauvegarde**.

## **Réinstallation de Windows 7**

Le processus de réinstallation peut prendre de 1 à 2 heures. Après avoir réinstallé le système d'exploitation, vous devez réinstaller les pilotes de périphériques, le programme antivirus ainsi que d'autres logiciels.

Pour réinstaller Windows 7 :

- **1** Enregistrez et fermez tout fichier ouvert et quittez tous les programmes d'application en cours d'exécution.
- **2** Insérez le disque *Operating System*.
- **3** Cliquez sur **Quitter** si le message **Installer Windows** apparaît.
- **4** Redémarrez l'ordinateur.
- **5** Lorsque le logo DELL apparaît, appuyez immédiatement sur <F12>.
- U

REMARQUE : Si vous attendez trop longtemps et que le logo du système d'exploitation apparaît, patientez jusqu'à ce que le bureau de Microsoft Windows s'affiche ; éteignez alors votre ordinateur et faites une nouvelle tentative.

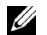

REMARQUE : La procédure ci-dessous modifie la séquence de démarrage pour un seul démarrage. Au démarrage suivant, l'ordinateur démarre en fonction des périphériques définis dans le programme de configuration du système.

- **6** Lorsque la liste des périphériques d'amorçage s'affiche, sélectionnez **Lecteur CD/DVD/CD-RW** et appuyez sur <Entrée>.
- **7** Appuyez sur une touche pour sélectionner **Boot from CD-ROM** (Démarrer sur CD-ROM). Suivez les instructions qui s'affichent pour terminer l'installation.

© 2009 Dell Inc. Tous droits réservés. Imprimé aux U.S.A.

La reproduction de ce document de quelque manière que ce soit sans l'autorisation écrite de Dell Inc. est strictement interdite.

Marques utilisées dans ce document : *Dell* et le logo *DELL* sont des marques de Dell Inc ; *Microsoft* et *Windows* sont des marques ou des marques déposées de Microsoft Corporation aux Etats-Unis et dans d'autres pays.

Les autres marques et noms de produits pouvant être utilisés dans ce document sont reconnus comme appartenant à leurs propriétaires respectifs. Dell Inc. rejette tout intérêt dans l'utilisation des marques et des noms commerciaux ne lui appartenant pas.

\_\_\_\_\_\_\_\_\_\_\_\_\_\_\_\_\_\_ Les informations de ce document sont sujettes à modification sans préavis.